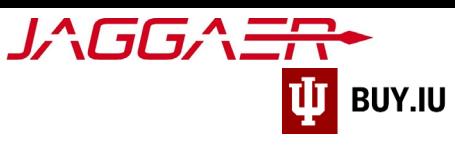

## Track Status of Payment

Use your supplier portal to track the status of your payment. Your supplier portal allows you to track an invoice through the review process and verify when payment will be made. Additionally, your portal is updated when a payment has been issued to you.

You must have the appropriate permissions to view invoice information for your company. Your company representative may need to delegate access. [Review these instructions to learn more.](https://purchasing.iu.edu/buying/doc/Delegate-Supplier-Portal-Access.pdf)

The Jaggaer portal is not accessible on mobile devices such as smartphones or tablets.

## It must be accessed from a desktop computer.

First, log [in to your Jaggaer supplier portal.](https://solutions.sciquest.com/apps/Router/SupplierLogin) Once logged in, navigate to your Indiana University portal by clicking **Indiana University** in the **Customer Portal Access** section.

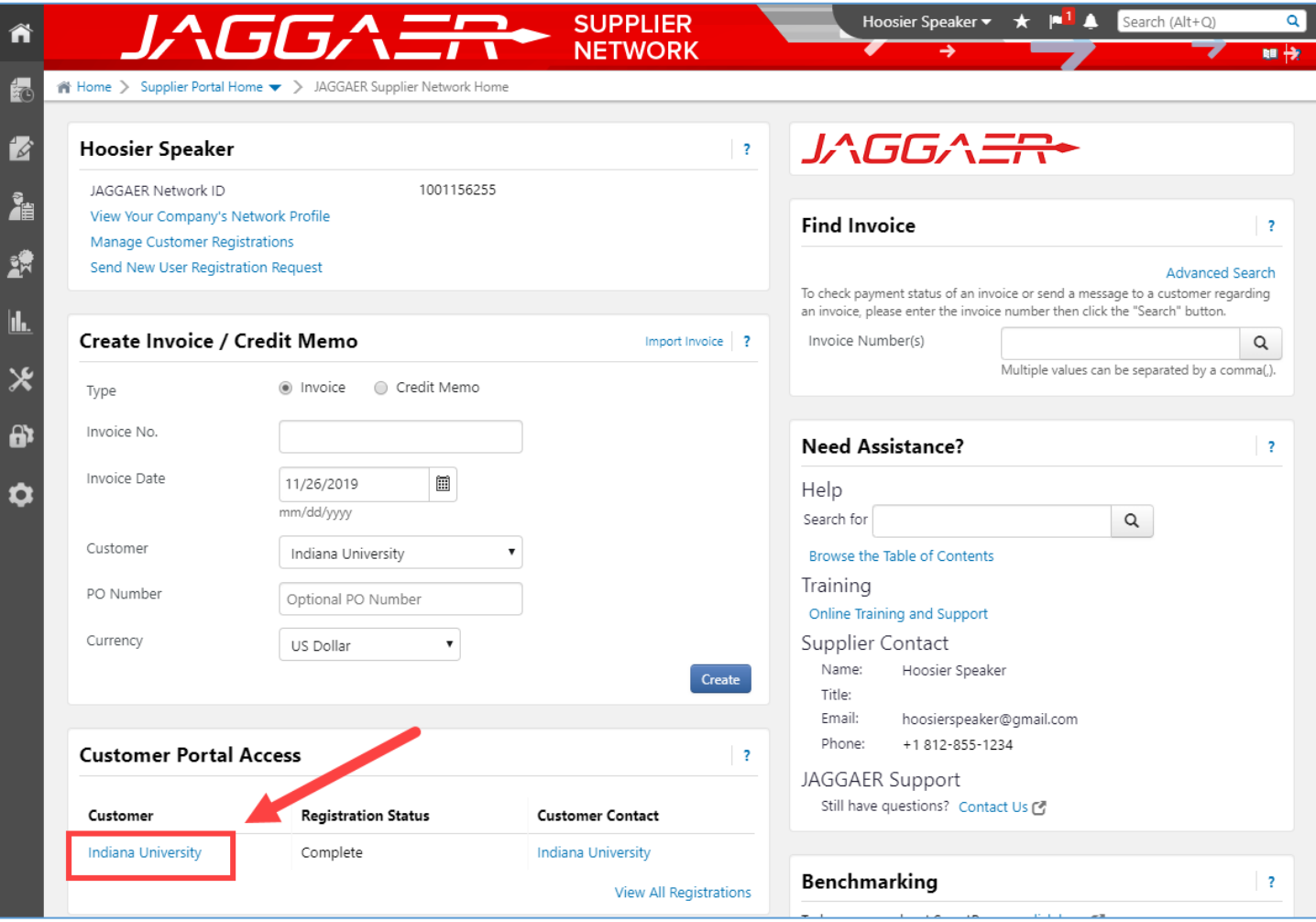

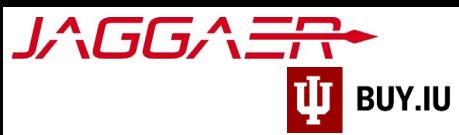

Once in the IU portal, select **Search for Sales Invoices** from the **Orders** module, available in the left-hand menu. In Jaggaer, invoices are referred to as Sales Invoices.

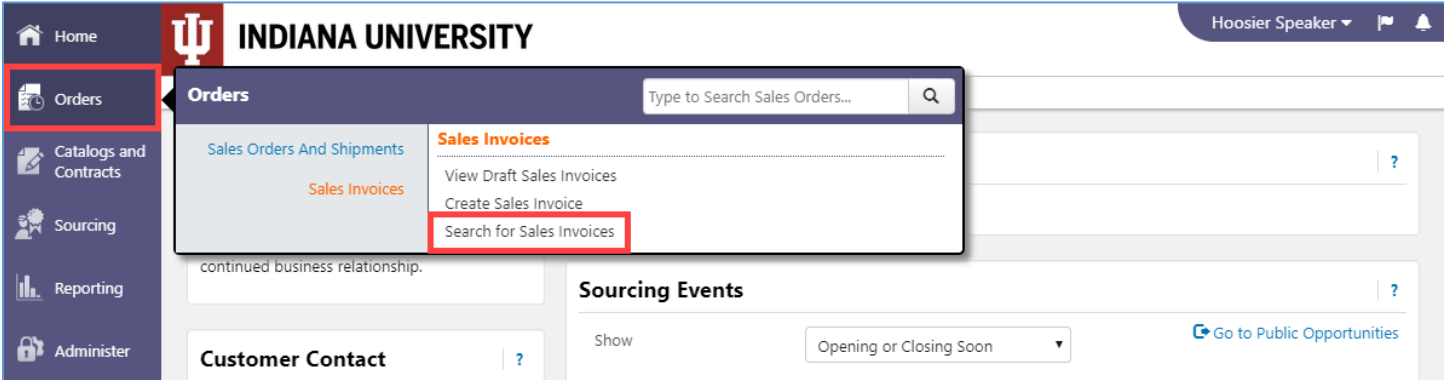

Jaggaer automatically returns all Sales Invoices created in the last 90 days. Search for older invoices by changing the timeframe in the **drop-down menu** to the left of the search field.

Use the **search field** at the top of the page to search for a specific invoice or locate it in the list. Click a **Sales Invoice Number** to view additional details and a printable version of the Sales Invoice.

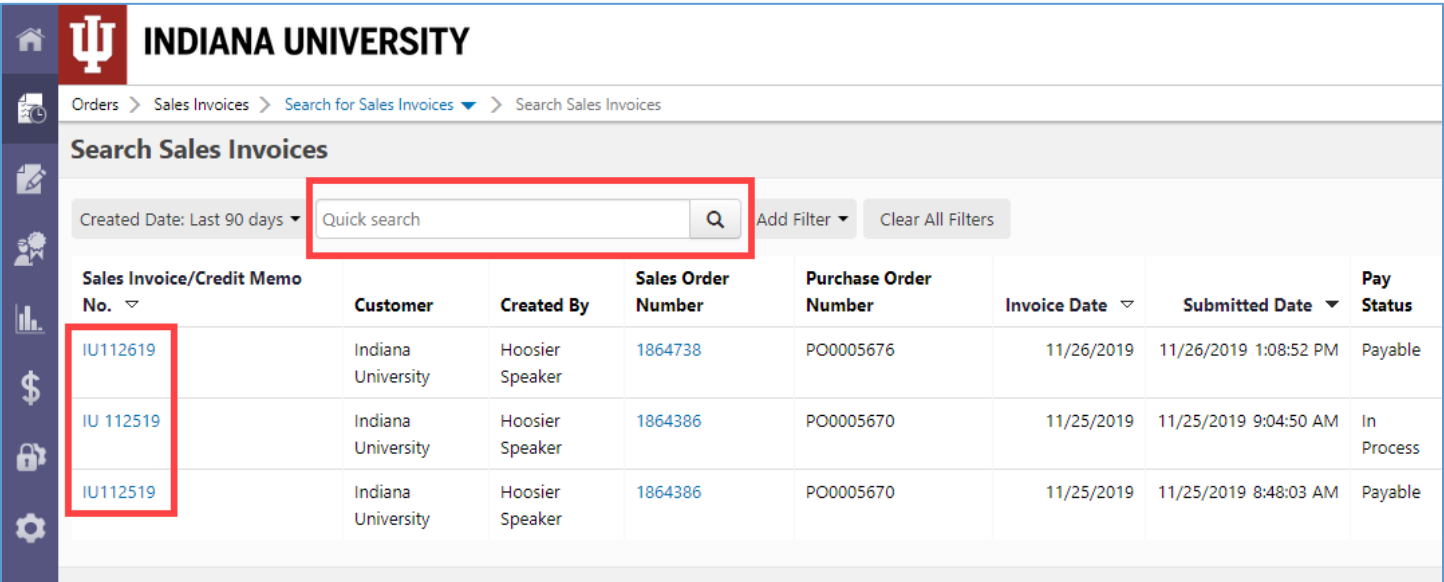

The **Pay Status** of the Sales Invoice reflects if payment has already been made or if the invoice is still under review. The table below describes the different Pay Statuses you may see.

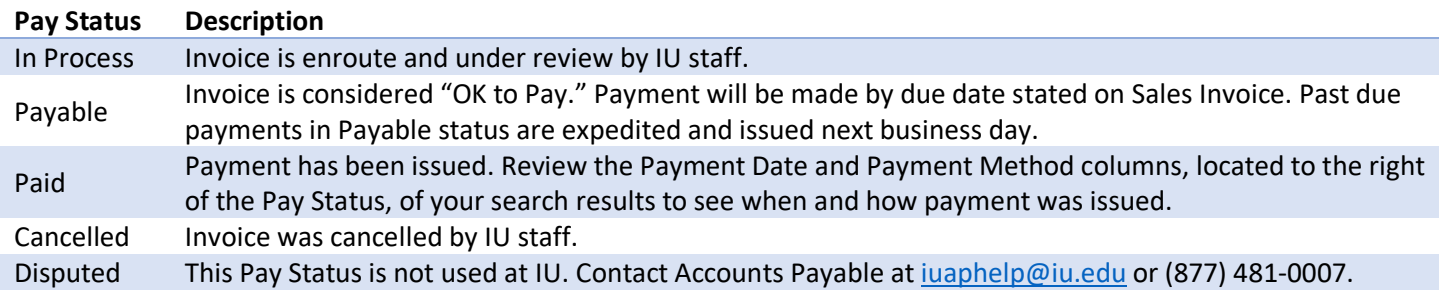

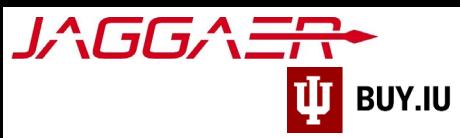

Click the **Created Date: Last 90 days** drop-down to display all invoices or specify a different timeframe. Click **more options >** for even more search options. Click **Apply** to alter your search.

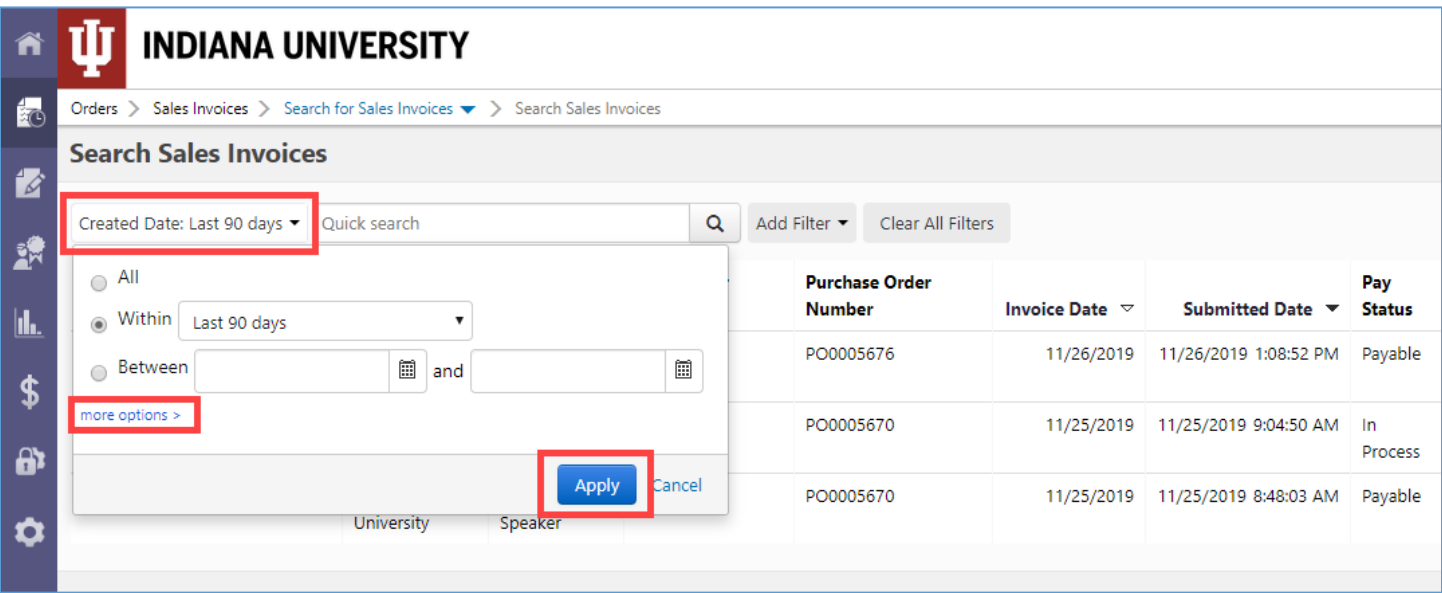

Filter your results by clicking the **Add Filter** drop-down.

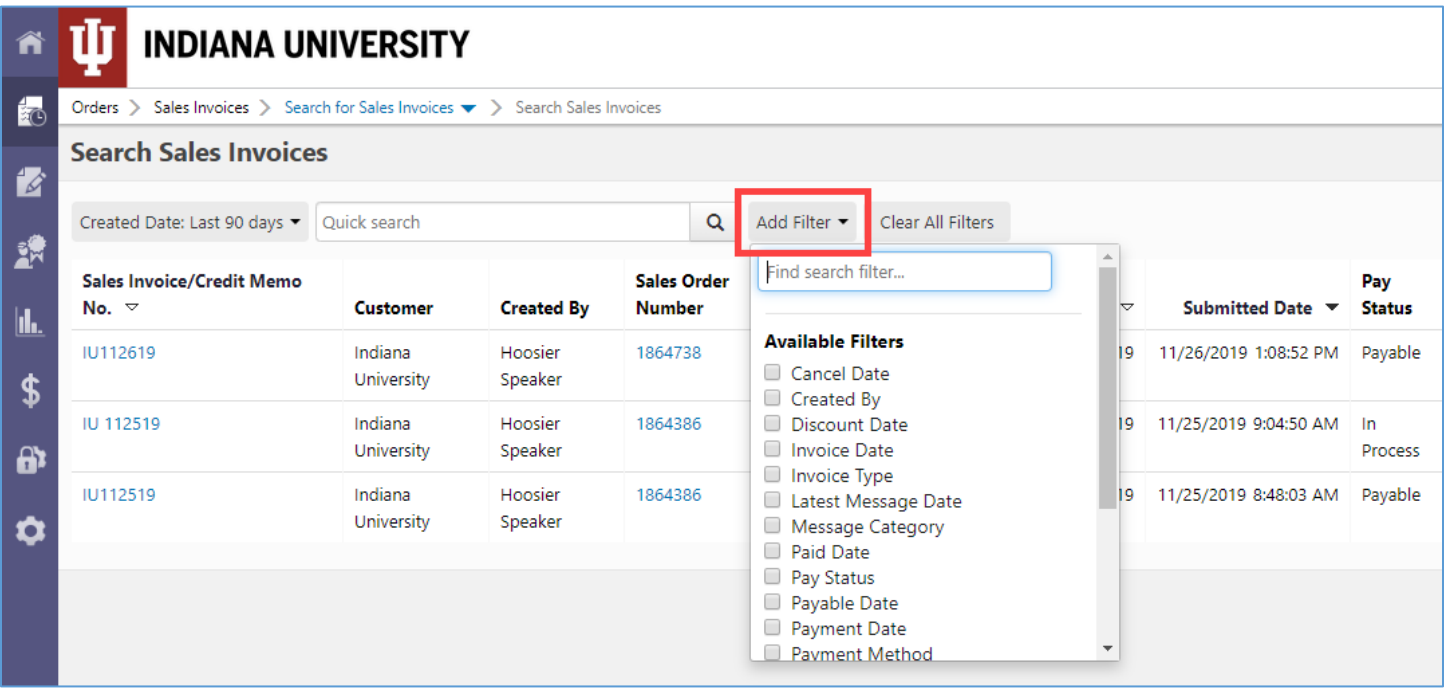

The table below outlines some filters which may be most helpful. Multiple filters may be applied at once.

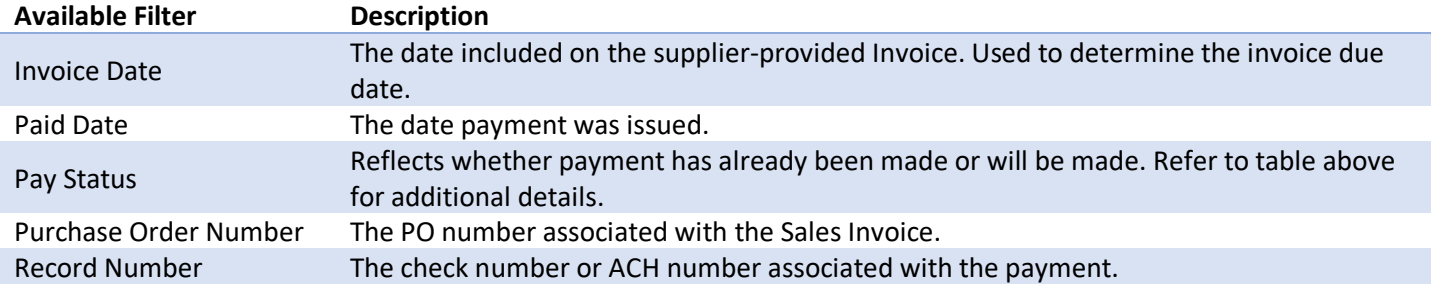

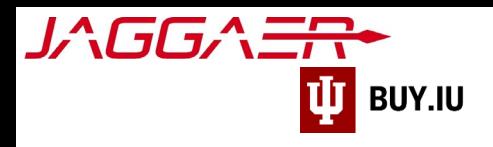

Select a filter and a new field appears where you can enter search parameters or select items. In the example below, the Pay Status filter has been applied. In the example below, the filter will return Sales Invoices which are "Payable" and will be paid by the due date. Click **Apply** to filter.

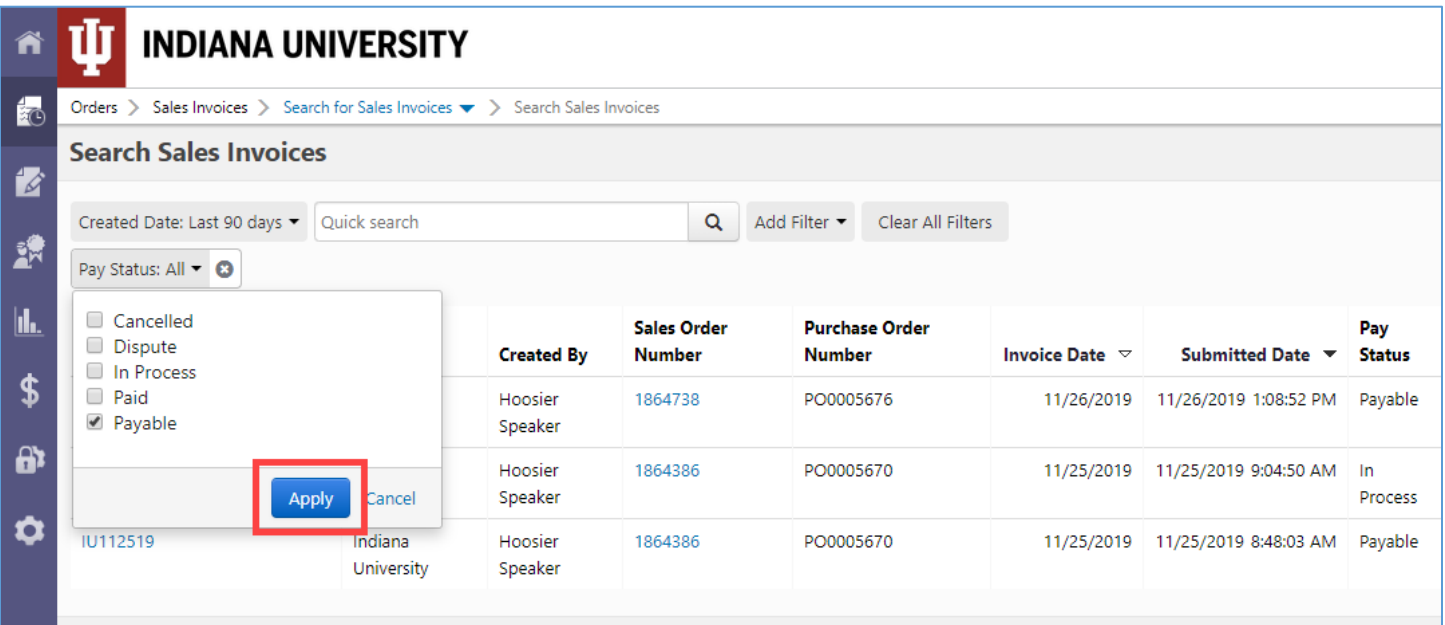